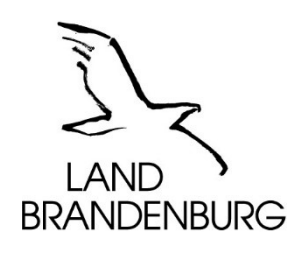

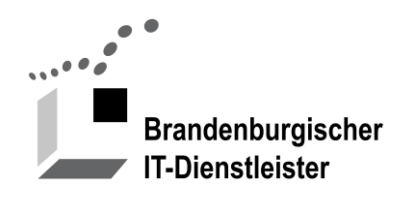

# **Anleitung erste Schritte für Austauschplattformen**

Version 2.2 vom 11.07.2022

Brandenburgischer IT-Dienstleister Steinstraße 104-106 14480 Potsdam

#### Inhalt

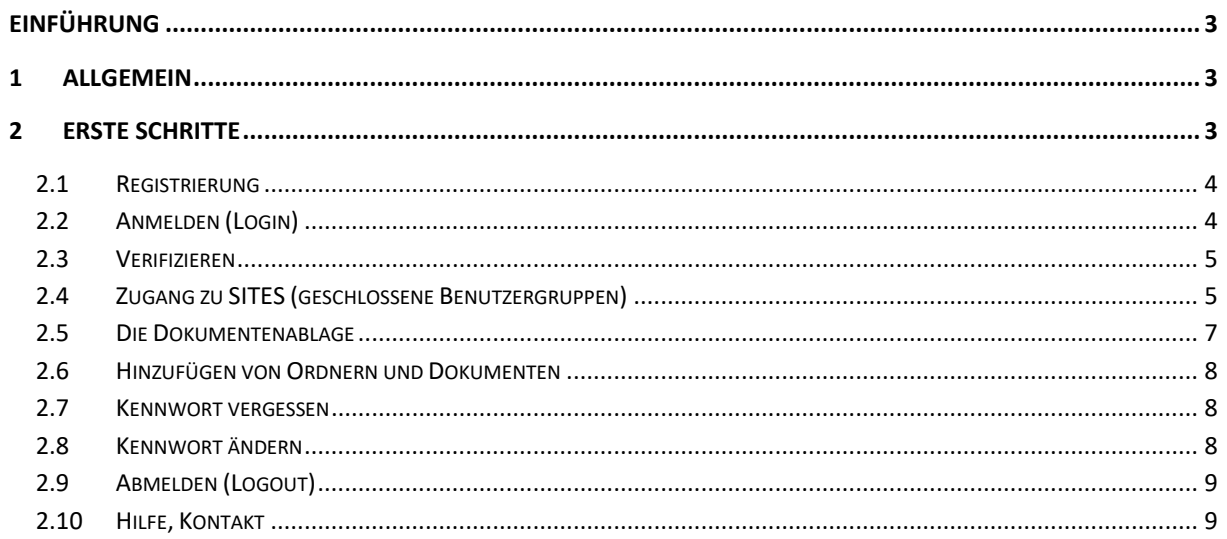

Hinweis Version7:

- Dieses Dokument wurde in Vorbereitung der Migration des Portalservice von der Version Liferay 6 zur Version Liferay 7 überarbeitet und durch Bemerkungen zu Neuerungen und Unterschieden ergänzt.
- Der Versand von E-Mails wurde für die Testphase deaktiviert, um irreführende Nachrichten zu vermeiden.

Falls Sie diese Funktionen Testen möchten, können wir den Versandt zeitweilig aktivieren. Bitte vermeiden Sie, dass Nachrichten an Benutzer geschickt werden, die nicht am Test teilnehmen

# **Einführung**

Eine Austauschplattform wie z.B. Dialog Brandenburg [\(DialogBB\)](https://dialog.brandenburg.de/) ist eine Internetanwendung für den Austausch von Dokumenten und Informationen. Die Plattform kann von Projekt- oder Arbeitsgruppen der Landes- oder Kommunalverwaltungen untereinander und mit externen Dritten genutzt werden.

Neben einer Dokumentenablage stehen u.a. Wikis und Foren zur Verfügung.

Diese Anleitung beschreibt die ersten Schritte des für Benutzer zur Registrierung an einer Austauschplattform am Beispiel von DialogBB.

Weitere Anleitungen stehen Ihnen nach der Registrierung zur Verfügung.

# **1 Allgemein**

Die Funktionen, die Sie als Benutzer benötigen, haben sich nicht verändert. Die Anordnung und das Aussehen der Schaltflächen ist aber neugestaltet worden. Hier einige Beispiele:

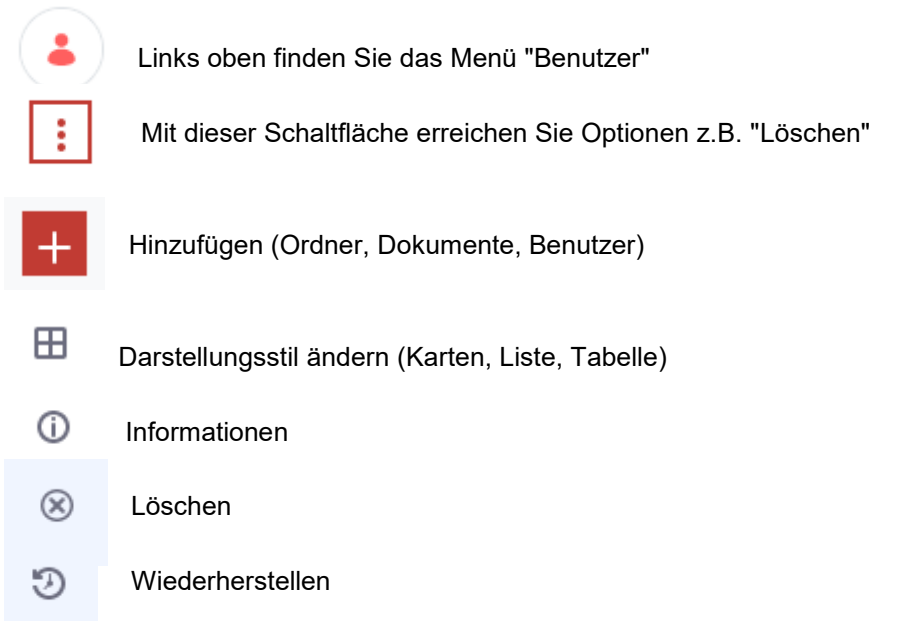

# **2 Erste Schritte**

Die Austauschplattformen sind frei im Internet zugänglich. Für die Mitarbeit in einer Arbeitsgruppe, einem Projekt ist eine Registrierung und eine Freischaltung erforderlich.

Für die Registrierung benötigen Sie eine gültige E-Mail-Adresse, den Vornamen und den Nachnamen. Diese Daten werden im Portal gespeichert und entsprechend der Richtlinie zum Datenaustausch nicht an Dritte weitergegeben.

Die Registrierung müssen Sie selbst vornehmen. Sie benötigen dafür eine E-Mail-Adresse als Benutzerkennung.

## **2.1 Registrierung**

#### Hinweis Version 7:

In der Version 6 erhielten Sie nach der Registrierung ein Einmalkennwort.

In der Version 7 können Sie gleich bei der Registrierung ein Kennwort vergeben. Darum ist es notwendig, dass Sie die Registrierung betätigen. Sie erhalten eine E-Mail Bestätigungscode. Falls die Registrierung von einem Administrator vorgenommen wurde, erhalten Sie eine E-Mail mit einem Link zur Vereinbarung eines Kennwortes.

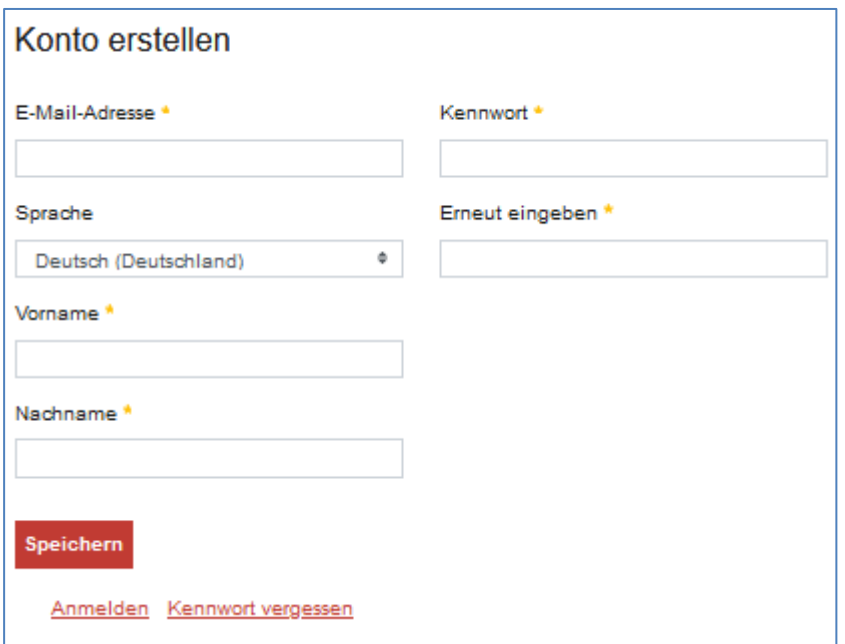

**Abbildung 1: Registrierung**

## **2.2 Anmelden (Login)**

Über die URL [https://dialog.brandenburg.de](https://dialog.brandenburg.de/) erreichen Sie die Startseite des Portals. Diese Ansicht ist öffentlich zugänglich. Nach der Anmeldung am Portal stehen Ihnen die Funktionen **Meine Sites** und **Kennwort ändern** zur Verfügung.

## < Anmeldung

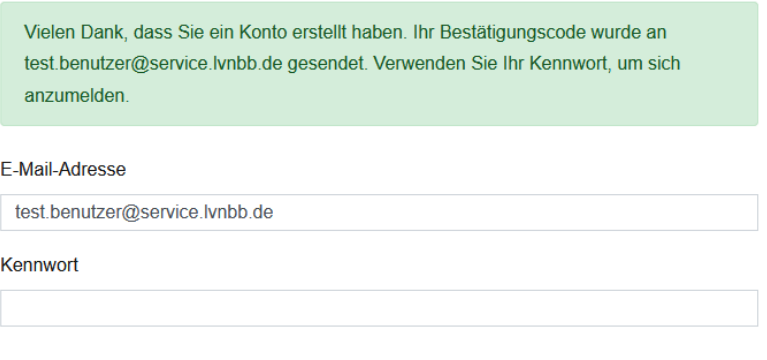

Anmelden

#### **Abbildung 2: Anmelden**

## **2.3 Verifizieren**

Bitte kopieren Sie den Bestätigungscode über die Zwischenablage in das Feld E-Mail-Bestätigungscode oder geben Sie den Code ein.

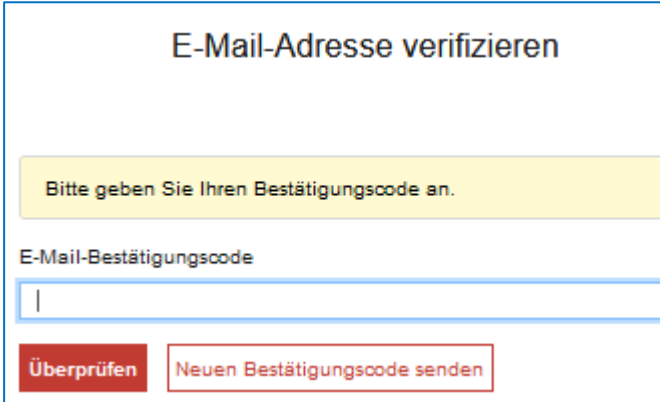

**Abbildung 3: E-Mail-Adresse verifizieren**

Falls Sie die Meldung "Ungültiger Bestätigungscode" erhalten, kann dasverschiedene Ursachen haben:

- Sie haben einen falschen Code eingegeben.
- Die Gültigkeit des Codes ist abgelaufen.
- Ihr Konto wurde bereits verifiziert. (z.B. in einem anderen Browserfenster)

Was können Sie tun

- Korrigieren Sie Ihre Eingabe
- Brechen Sie diese Funktion ab und melden Sie sich erneut an.
- Fordern Sie einen neuen Bestätigungscode an.

#### **2.4 Meine Sites**

Eine geschlossene Benutzergruppe, Arbeitsgruppe, Projektgruppe wird als SITE bezeichnet. Eine Site hat Benutzer und Administratoren als Mitglieder. Sie besitzt eine Startseite und weitere Seiten für den Austausch von Dokumenten, zur Vergabe eines neuen Kennwortes.

Die Dokumente einer Site sind nur für Mitglieder der Site sichtbar. Redakteure dürfen Ordner und Dokumente verwalten. Administratoren dürfen Mitglieder verwalten.

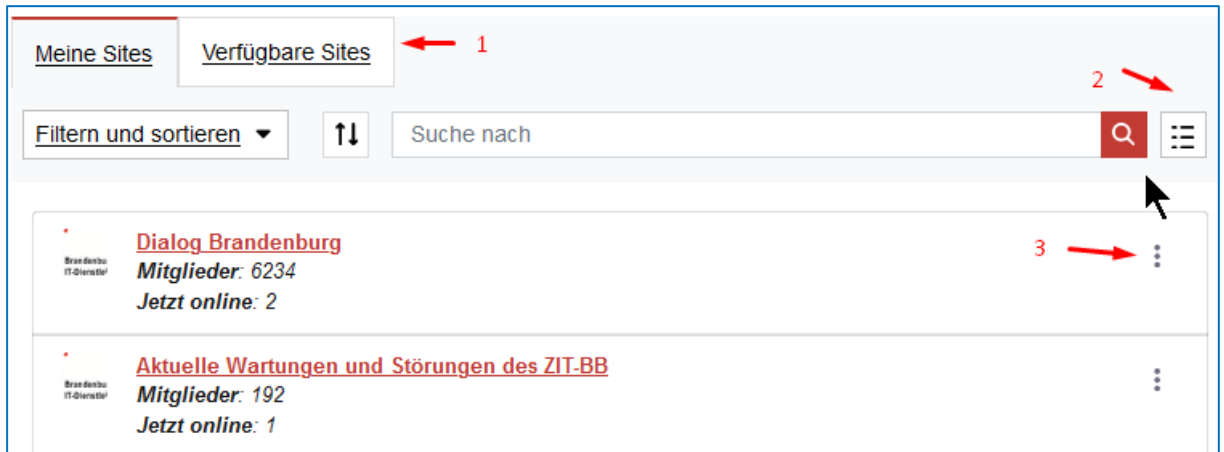

**Abbildung 4: Meine Sites - verfügbare Sites**

Alle Benutzer sind automatisch Mitglied der Site "Dialog Brandenburg". Auf dieser Site werden keine Dokumente ausgetauscht..

Eine Site hat den Mitgliedschaftstyp "Privat" oder "Zugangsbeschränkt".

Für Sites vom Typ "Zugangsbeschränkt" können Sie unter "Verfügbare Sites" einen Antrag auf Mitgliedschaft stellen. Der Administrator der Site erhält eine Nachricht. Sie erhalten eine E-Mail wenn Ihr Antrag bearbeitet wurde.

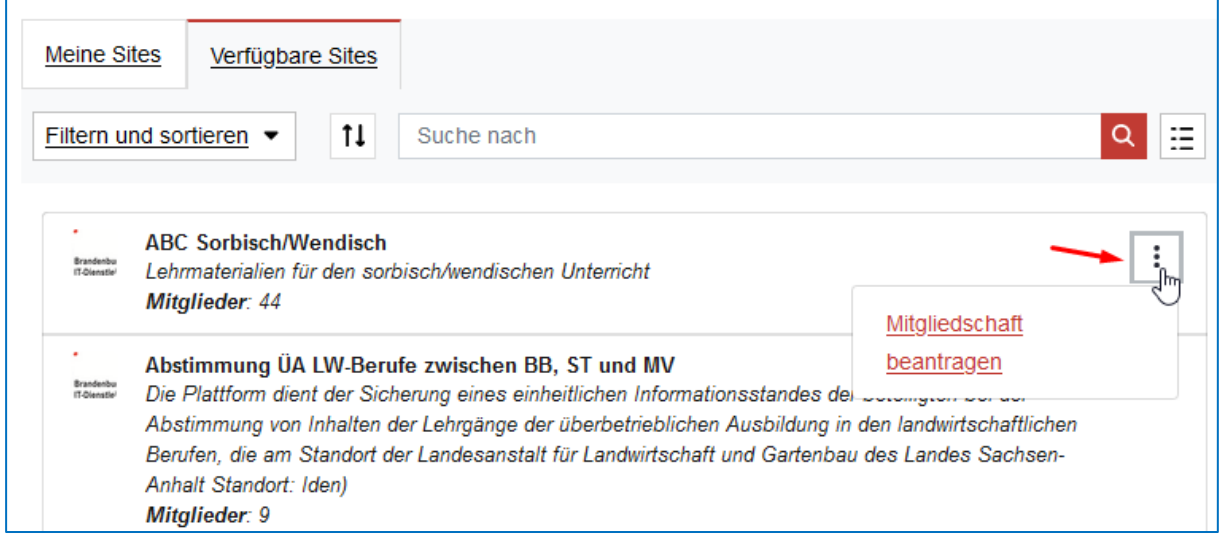

#### **Abbildung 5: Verfügbare Sites**

Sites mit der Eigenschaft "Privat" werden nicht unter "Verfügbare Sites" angezeigt. In diesem Fall müssen Sie den Siteadministrator bitten, Ihnen den Zugang zu gewähren.

Hinweis Version 7: Funktionen verbergen sich oft hinter Schaltflächen mit Piktogrammen: Mit der Schaltfläche "Darstellungsstiel" können Sie z.B. die Darstellung einer Liste ändern.

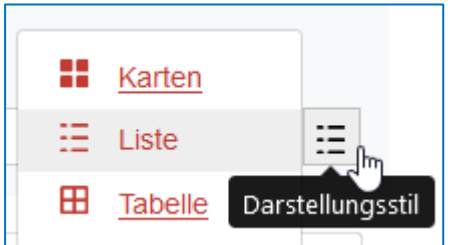

**Abbildung 6: Darstellungsstil**

## **2.5 Die Dokumentenablage**

Auf jeder zugangsbeschränkten oder privaten Site finden Sie unter dem Menüpunkt **Dokumente** das Kernstück der Austauschplattform, die Dokumentenablage. Mitglieder einer Site können einzelne Dokumente oder ganze Ordner als ZIP-Datei herunterladen. Redakteure können Ordner anlegen und Dokumente hochladen. Der Administrator einer Site kann Mitglieder hinzufügen, entfernen und ihnen die Berechtigung Leser oder Redakteur geben.

Die Vergabe von weiteren Berechtigungen auf Ordner, Unterordner oder einzelne Dokumente ist nicht möglich.

Unter Dokumente stehen Ihnen folgende Funktionen zur Verfügung:

- 1. Sortieren
- 2. Reihenfolge umkehren
- 3. Suchen
- 4. Darstellungsstil ändern
- 5. Hinzufügen von Ordnern oder Dokumenten
- 6. Abonnieren Bei Änderungen an abonnierten Ordnern oder Dokumenten erhalten Sie ein E-Mail.
- 7. Ordner oder Dokument Auswählen
- 8. Aktionen

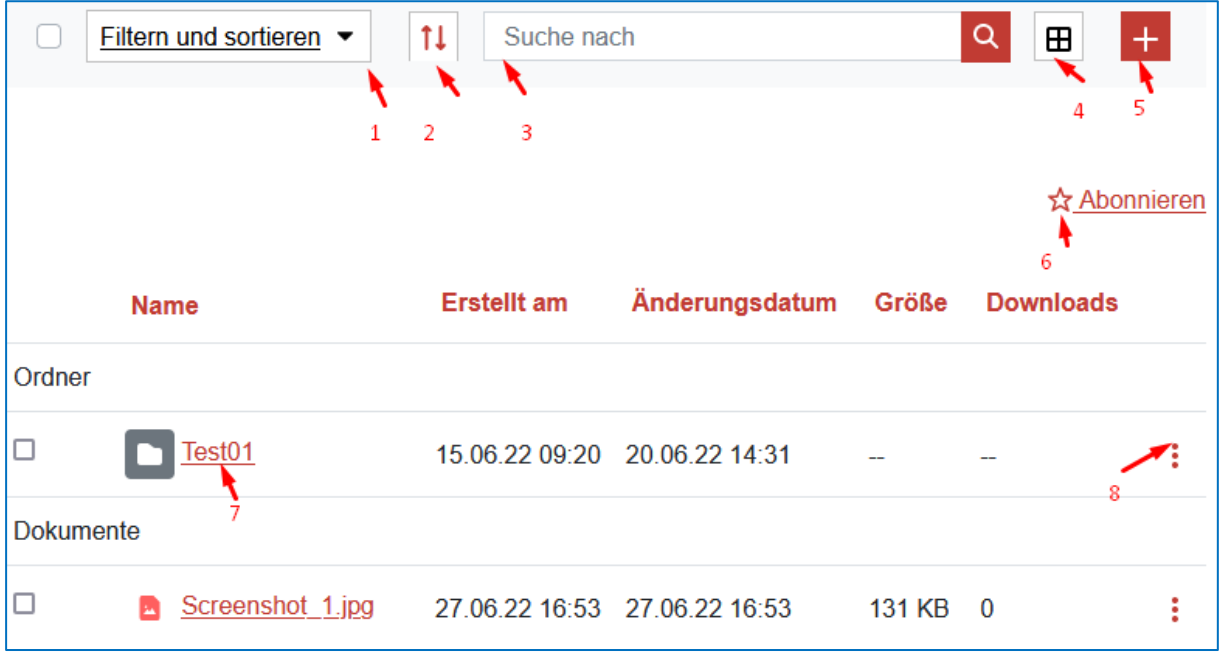

**Abbildung 7: Dokumente**

## **2.6 Hinzufügen von Ordnern und Dokumenten**

Sie können Ordner anlegen und ein oder mehrere Dokumente hinzufügen.

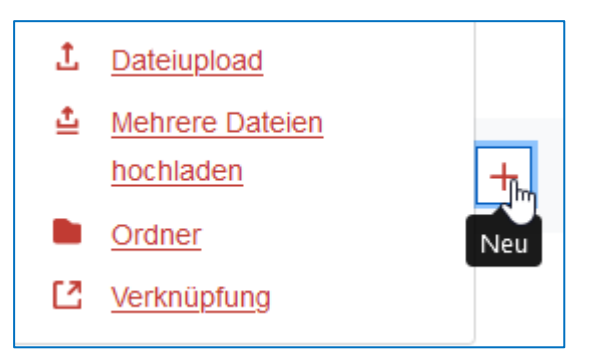

## **Abbildung 8: Hinzufügen**

Hinweis Version 7:

Beim Hinzufügen eines Dokumentes wird der Titel automatisch aus dem Dateinamen gebildet. Der Titel muss innerhalb eines Ordners eindeutig sein.

#### **2.7 Kennwort vergessen**

Im Dialog **Anmeldung** finden Sie die Schaltfläche **Kennwort vergessen**.

Bitte geben Sie Ihre E-Mail-Adresse ein. Nach dem Klick auf die Schaltfläche **Neues Kennwort versenden**, erhalten Sie eine E-Mail mit einem Link zur Kennwortwiederherstellung. Über diesen Link können Sie ein neues sicheres Kennwort vergeben.

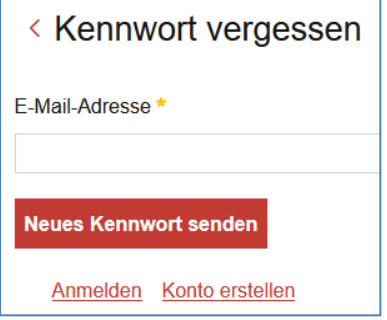

#### **Abbildung 9: Dialog Kennwort vergessen**

#### **2.8 Kennwort ändern**

Das Kennwort eines Benutzers hat eine Gültigkeit von 365 Tagen. Vor dem Ablauf des Kennwortes wird eine Erinnerungs-Nachricht an Ihre E-Mail-Adresse verschickt. Nach dem Ablauf des Kennwortes können Sie die Funktion **Kennwort vergessen** benutzen. Sie erhalten eine E-Mail mit einem Link zum Setzen eines neuen Kennwortes.

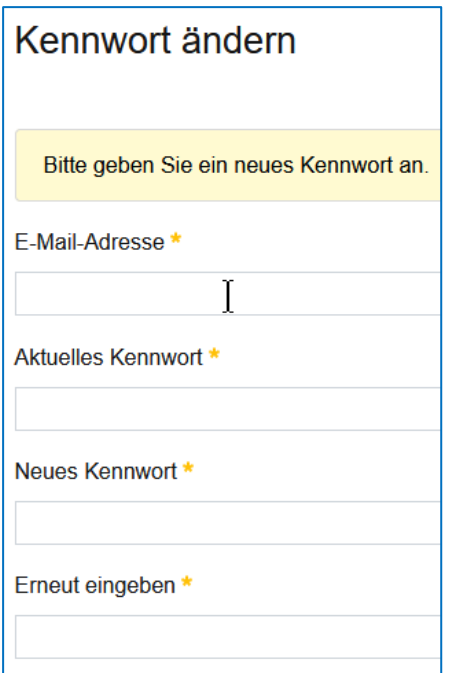

**Abbildung 10: Ändern des Kennwortes**

Bitte das aktuelle Kennwort und zweimal das neue Kennwort eingeben dann auf die Schaltfläche **Speichern** klicken.

Falls das Kennwort bereits abgelaufen ist, benutzen Sie bitte die Funktion **Kennwort vergessen.**

## **2.9 Abmelden (Logout)**

Die Funktion **Abmelden** finden Sie oben rechts in der grauen Leiste. Mit einem Klick auf Ihren Namen öffnet sich das Benutzermenü mit dem Menüpunkt **Abmelden**.

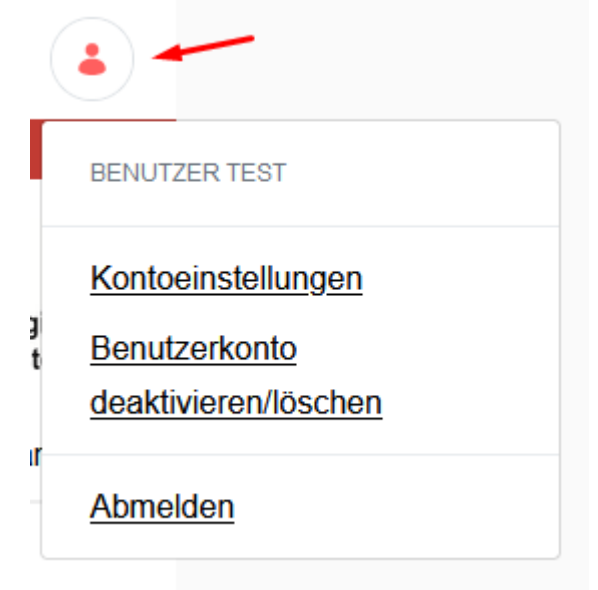

#### **Abbildung 11: Benutzermenü**

## **2.10 Benutzerkonto löschen**

Unter Benutzerkonto deaktivieren/löschen können Sie einen Antrag auf Löschen Ihres Benutzerkontos stellen. Ein Administrator wird Ihren Antrag bearbeiten und Ihr Konto umgehend löschen.

## **2.11 Hilfe, Kontakt**

Bei Fragen und Problemen helfen Ihnen die Mitarbeiter des Service Desk im ZIT-BB. Kontaktinformationen finden Sie unter [https://dialog.brandenburg.de/kontakt.](https://dialog.brandenburg.de/kontakt)

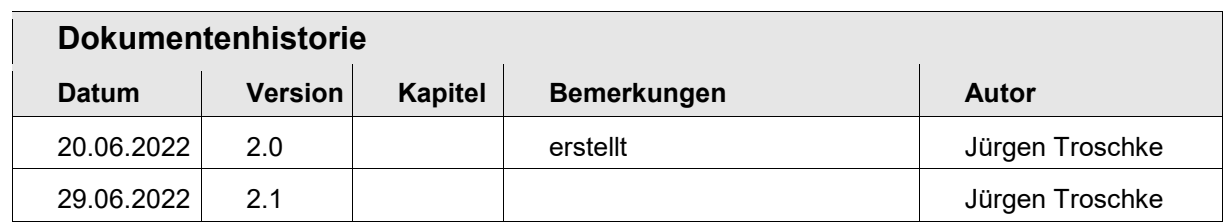